◆印領清冊(1-99 筆)

●適用時機: 多筆請購核銷工讀金、演講費、鐘點費等等清冊費用申請 ●製作 CSV 檔:

一.下載 CSV 範本

1.點選『新增請購』後,再選取(計劃)差旅/工作/薪資┗ 印領清冊。  $2 \cdot$ 點選轉入 CSV 檔→下載範本→儲存(S) →決定置放位置和檔案名稱。

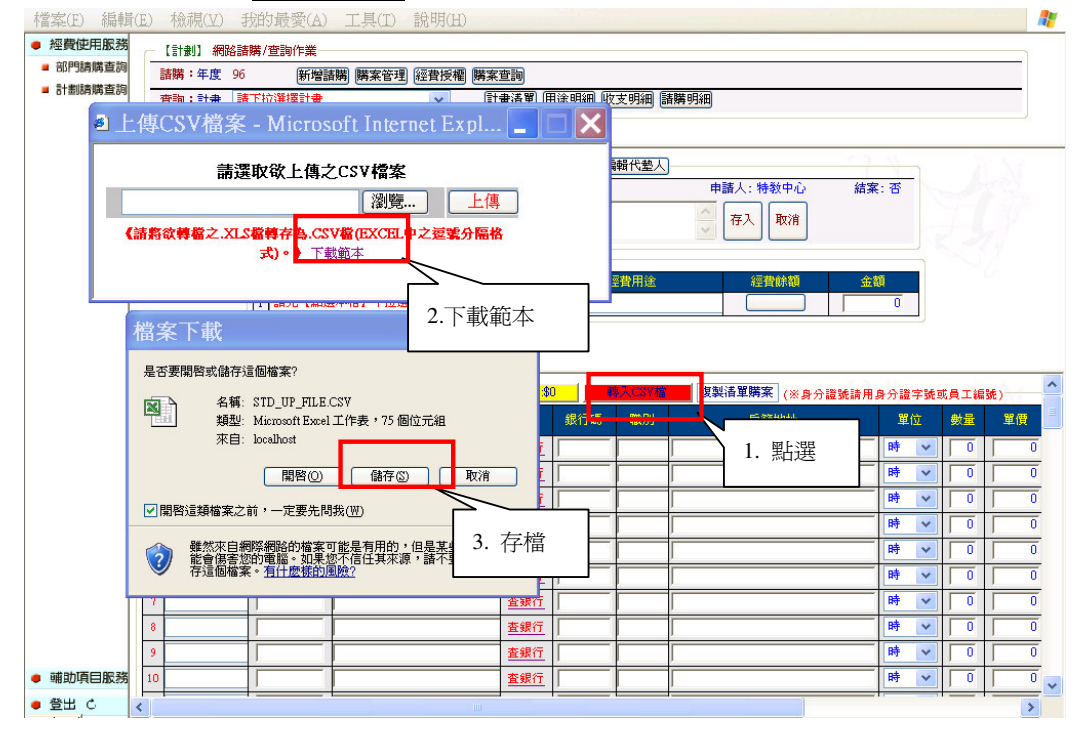

- 二 編輯 CSV 內容
	- 1 · 開啟新的 Excel 檔案 → 編輯內容。
	- 2.各儲存格不得無值,若實無資料請填入空白(空白鍵),若為數值 請填零(0),需依範例且於下方之儲存各填入相關資料。C 欄位(帳 號)及 D 欄位(銀行代碼)儲存格格式請選擇文字;其餘各欄位皆選 擇通用格式。(未按其原則編制時,上傳資料時將會發生錯誤)。
	- 3.記得要把中文範例刪除,再儲存。
	- 4.儲存時檔案類型須先選擇.xls 檔,儲存完成後,再另存新檔其檔 案類型須選擇.csv 檔。另提醒如有要修正資料請開啟.xls 檔,完 成後再依前述之操作方式儲存檔案。
	- 5.製作印領清冊的 CSV 檔完成。

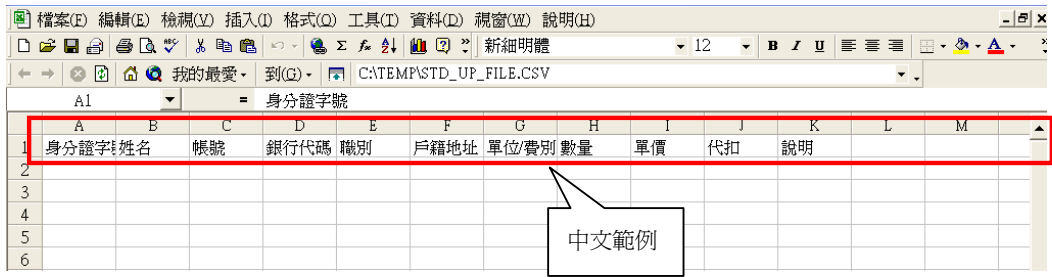

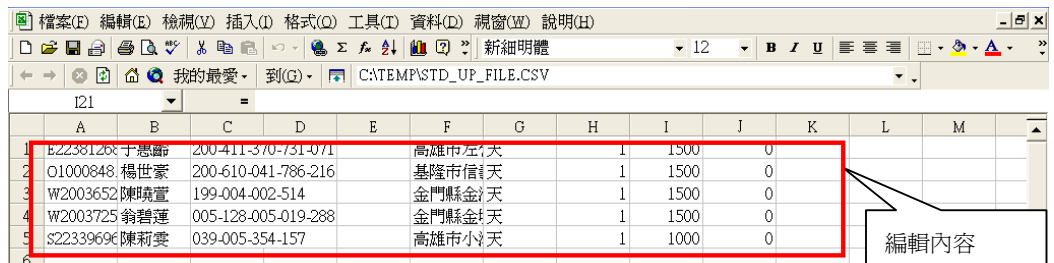

三·上傳

●網路作業程序如下:

1.進入系統:點選部門/計畫請購查詢新增請購

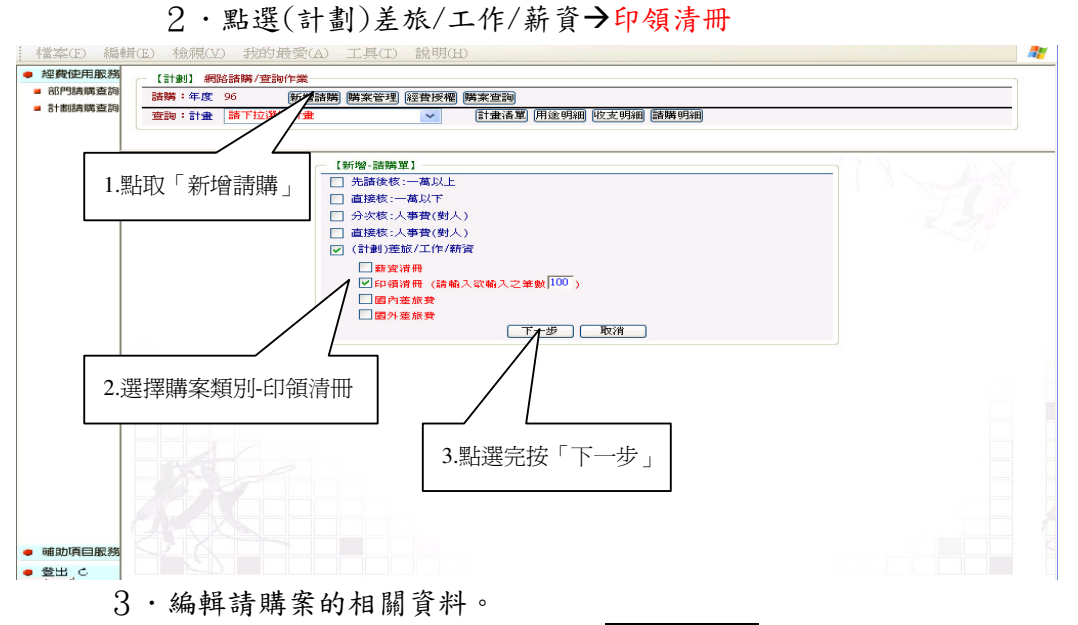

透過「轉入 CSV 檔」方式,請點選轉入 CSV 檔→瀏覽→找出製作好的 CSV 檔之存置放位置→上傳。

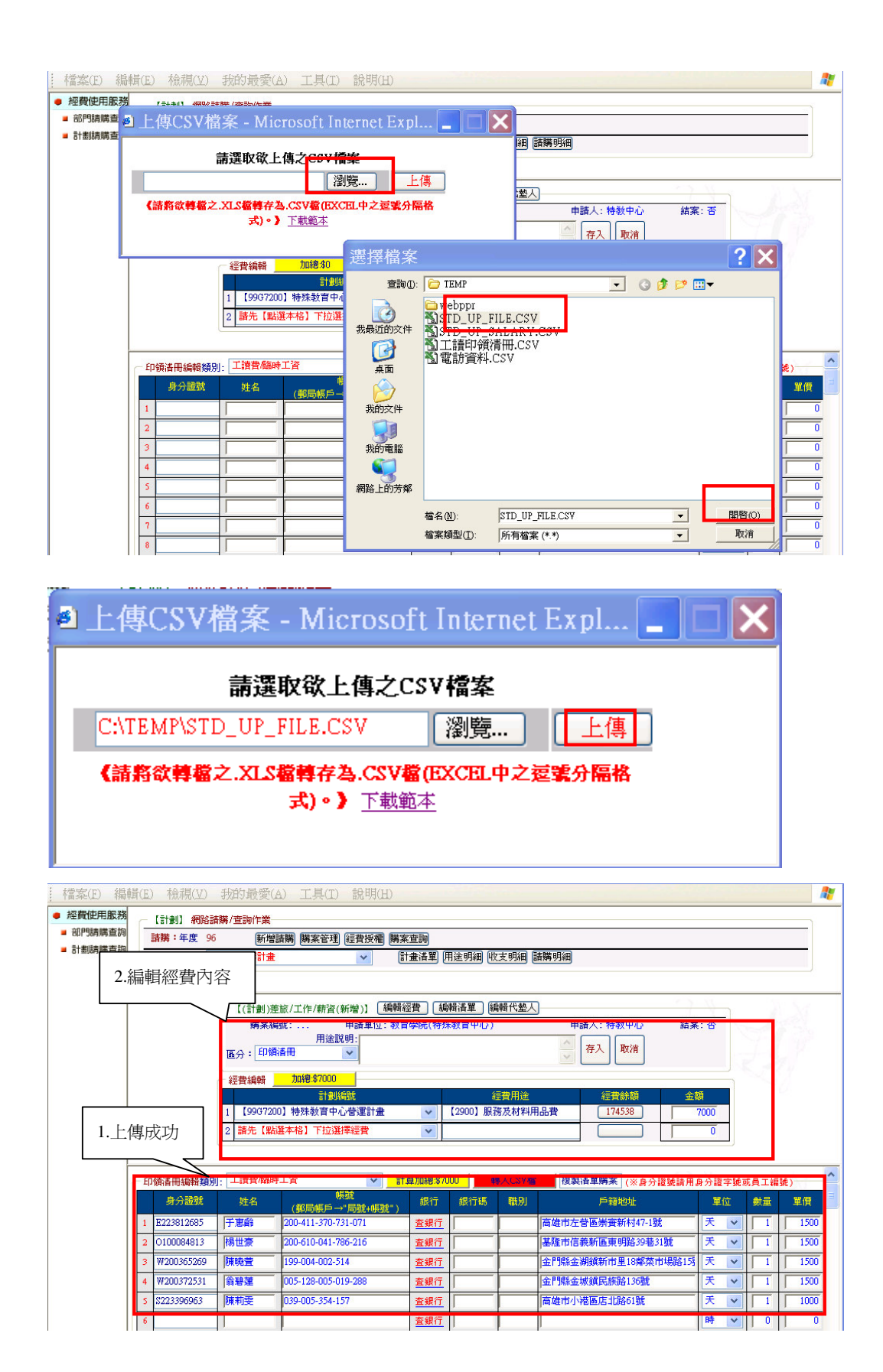

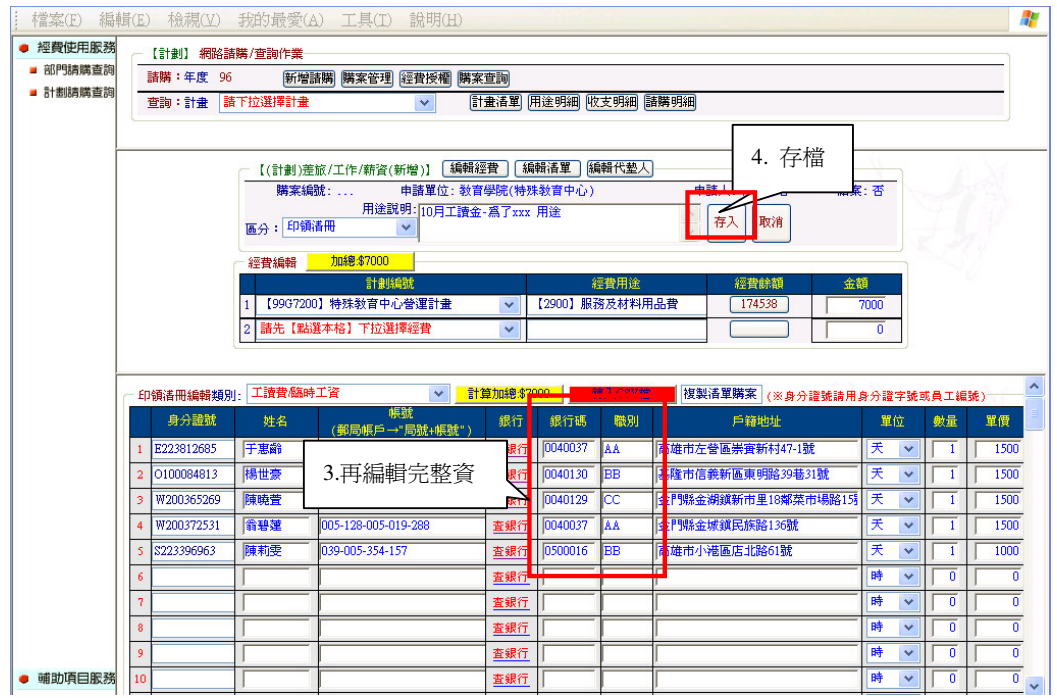

4.[存入]成功,即可列印領清冊表單

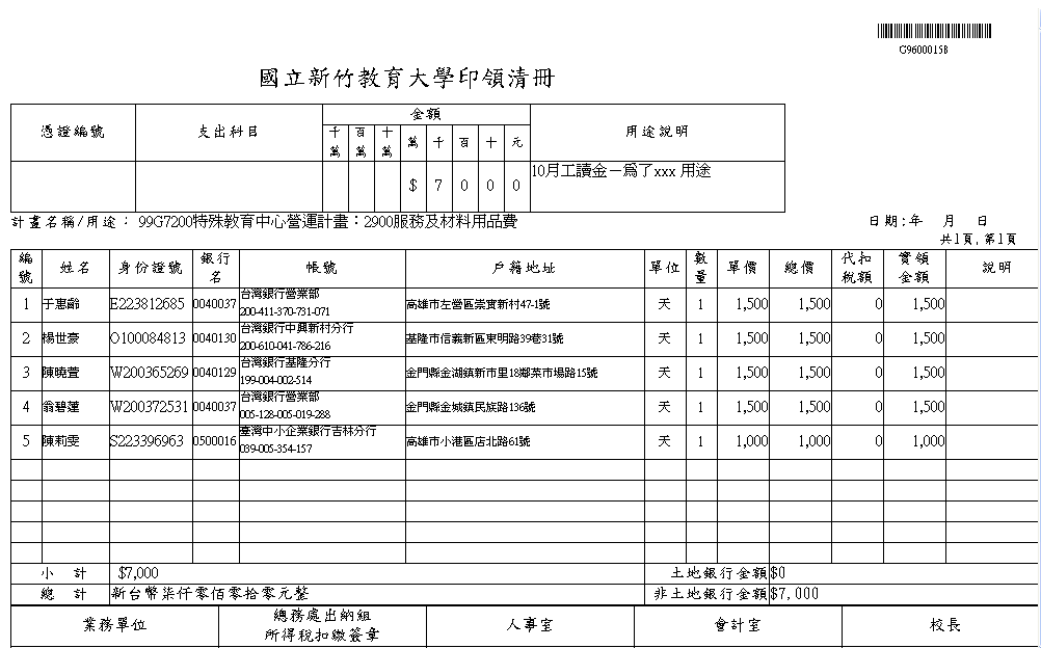

四.印領清冊完成

五·下次如需再作業時,不必再重新一一輸入,可由購案管理點選清 單,輸入請購單編號搜尋該筆清冊後,點選複製功能即可產生另 一筆清冊,針對內容予以增修完成後存入即可。